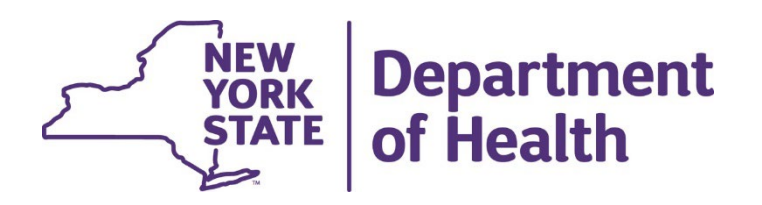

## **Using the New York State Medicaid Enteral Prior Authorization Portal**

**Creating a Portal Account**

• Go to the link

www.MEDICAIDENTERALPORTAL.health.ny.gov/portal/

• eMedNY.org –

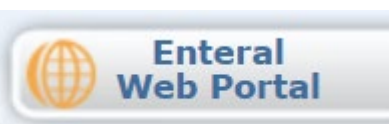

• Click on Register to set up a new account

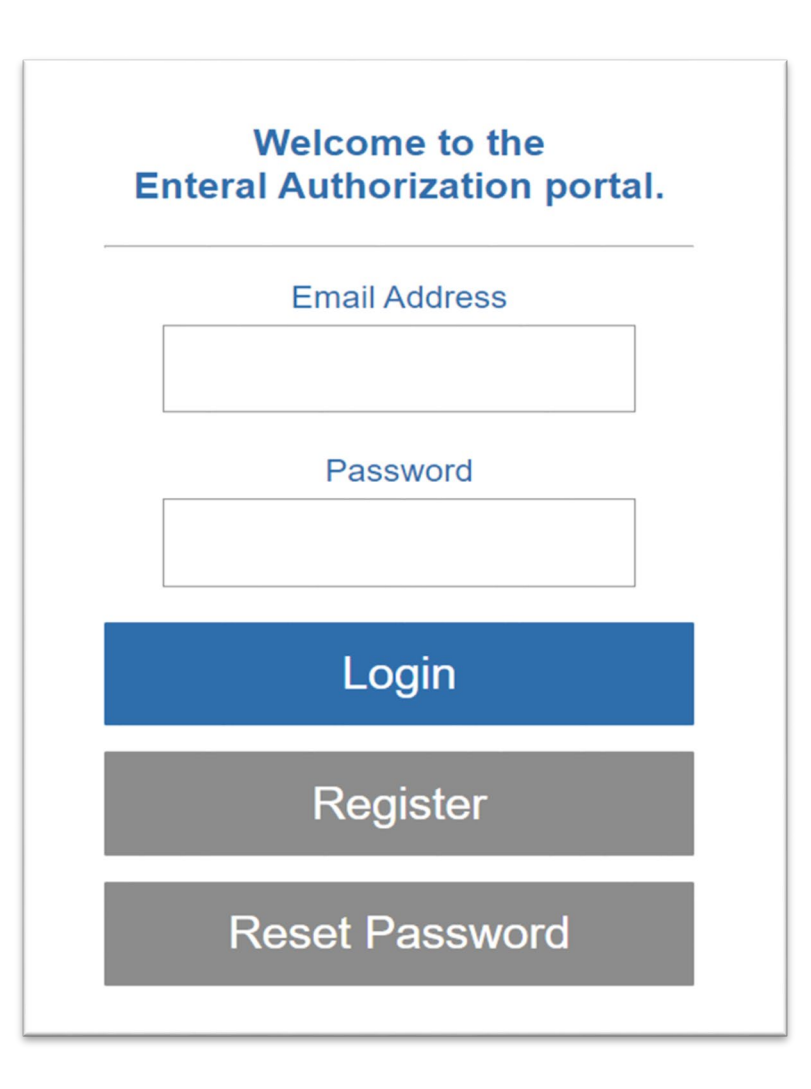

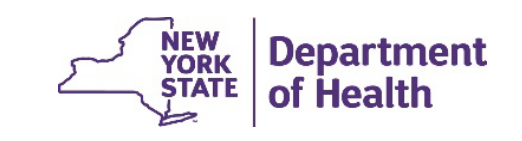

- Select Type of User (Prescriber or Dispenser)
- Enter your NPI (National Provider Identifier)
- Enter your First and Last name
- Click Continue

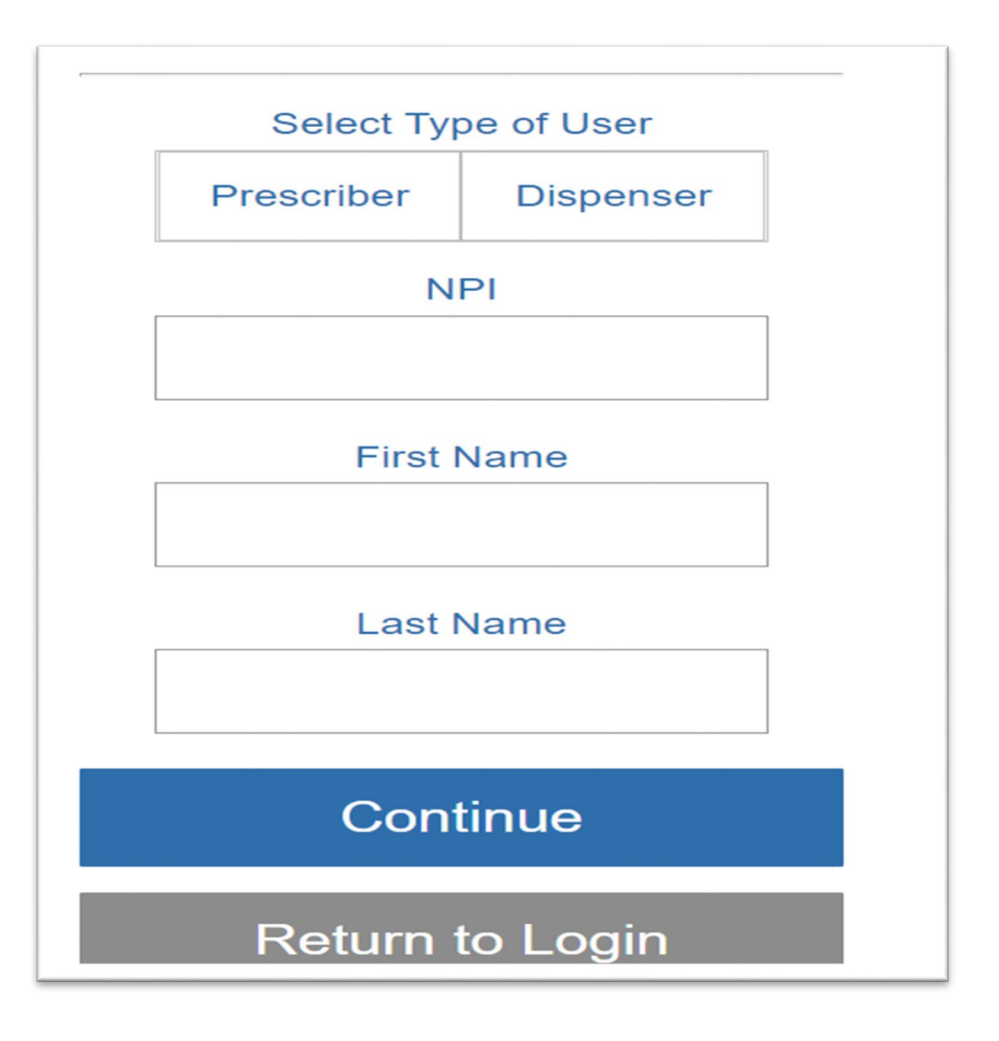

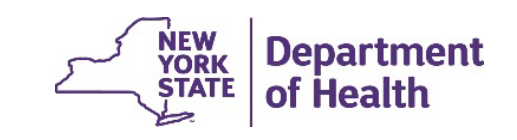

3

Enter a valid email address to receive a single use confirmation code

- Click Send Confirmation Email
- Check your email for 6-digit confirmation code
- Enter the confirmation code
- Click Confirm

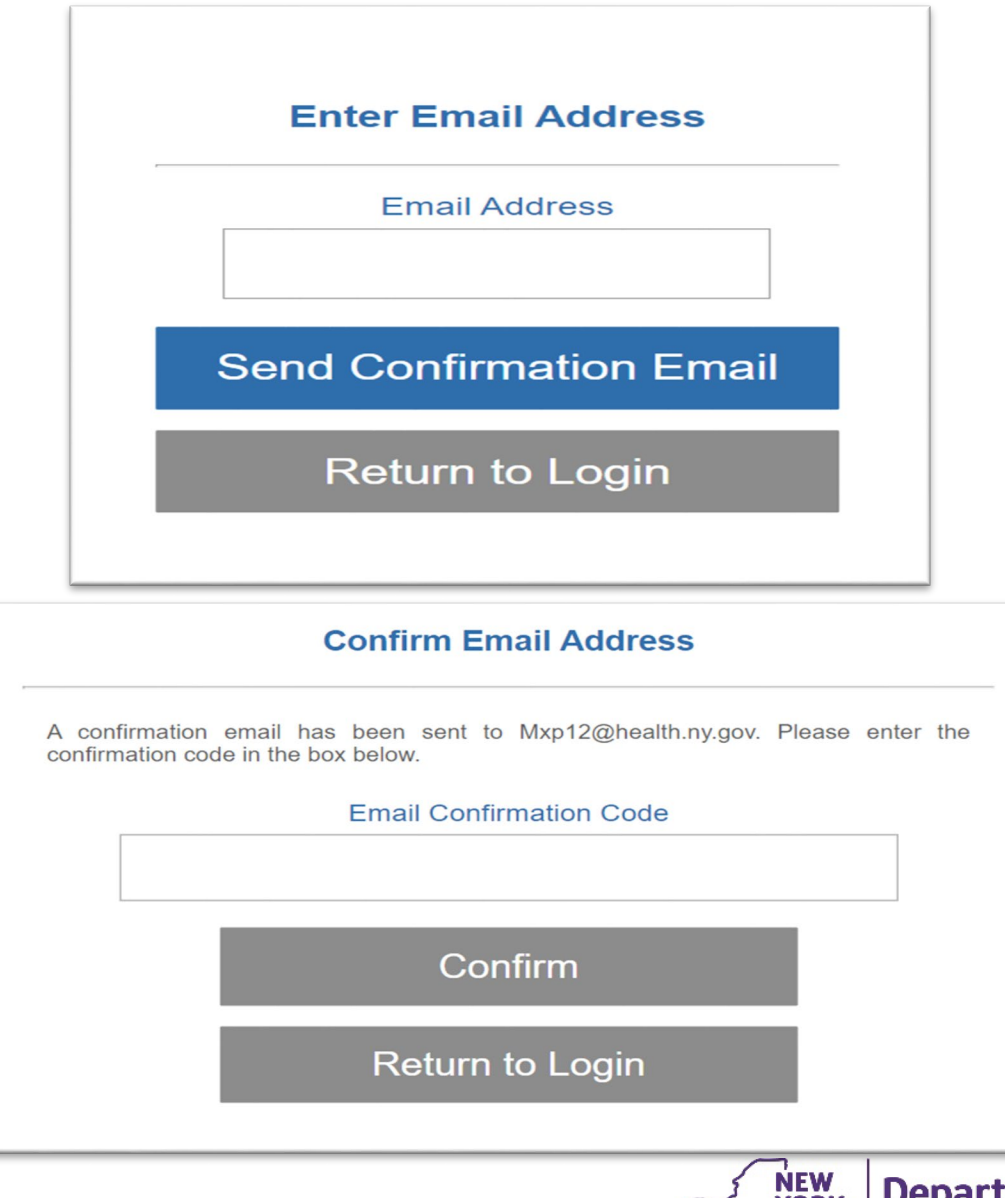

**STATE** 

- Enter a valid mobile number to receive a single use confirmation code
- Click Send Confirmation Text
- Check your texts for the 6-digit confirmation code
- Enter the confirmation code Click Confirm
- 

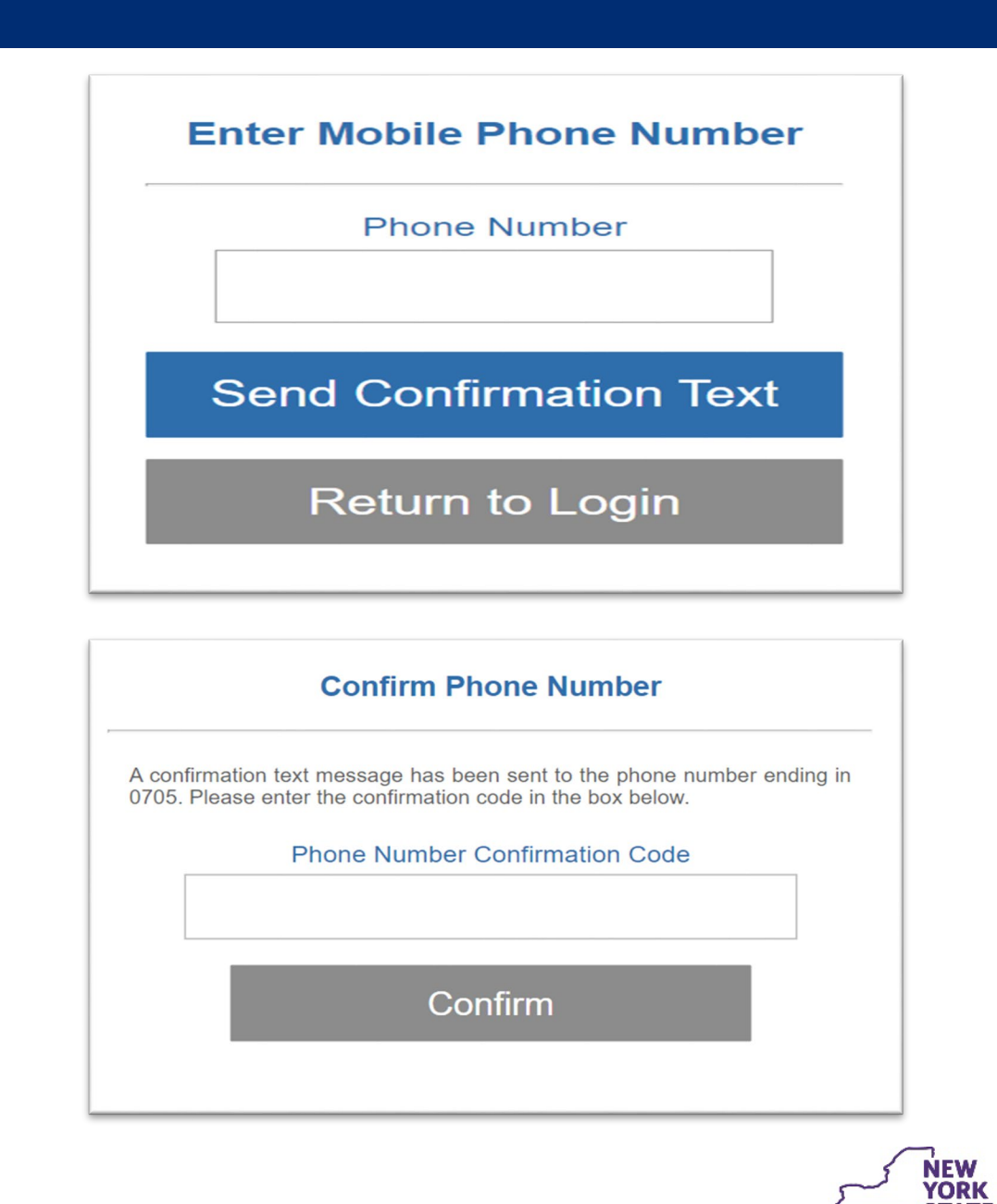

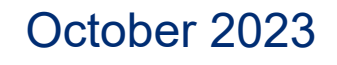

**Department** 

of Health

**STATE** 

- Create a Password<br>
(must be at least 14<br>
long and contain at<br>
letter, one number,<br>
special character)<br>
 Click on Complete F<br>
October 2023 (must be at least 14 characters long and contain at least one letter, one number, and one special character)
- Click on Complete Registration

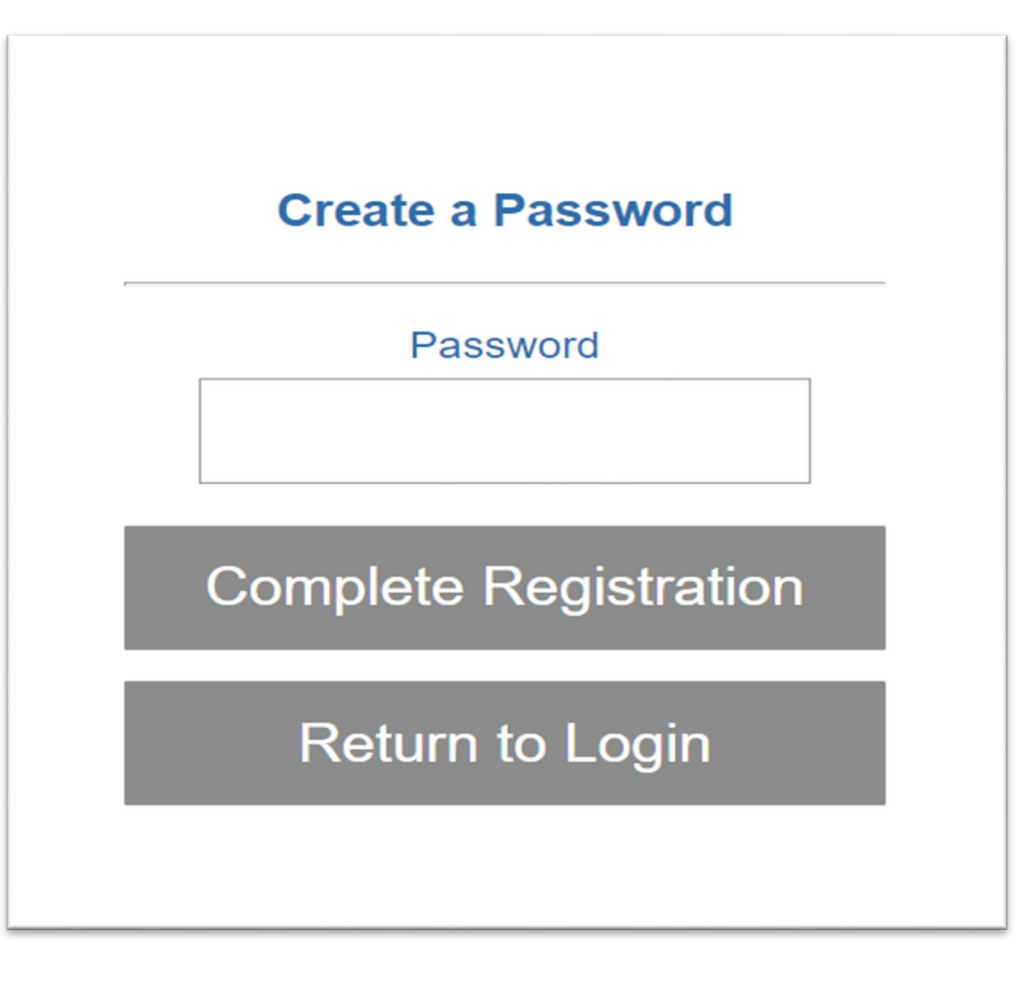

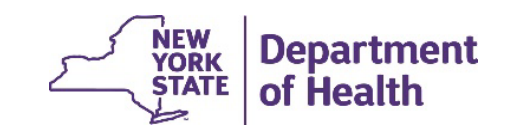

# **Creating a Portal Account - Tips**

- Only one account can be set up per NPI number.
- Prescriber's NPI refers to the Ordering Provider. Dispenser's NPI refers to the Pharmacy or DME supplier.
- Only one email and phone number can be associated with an NPI number for multi-factor authentication login.
- After initial account set up, logging in will require an email and password.
- A confirmation code may be received via email or text.
- Dispensing providers will be asked for their Category of Service when registering.

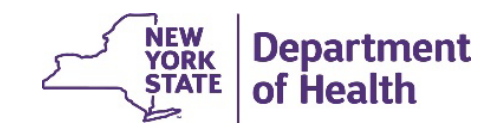

7

## **RECORDING AND MATERIALS**

A recording of the webinar and related materials are available at:

eMedny.org/ProviderManuals/DME/index.aspx

*Contact Us*: [OHIPMEDPA@health.ny.gov](mailto:OHIPMEDPA@health.ny.gov)

or 800-342-3005 (Option 1)

Live Support is available Monday – Friday 8:30am to 4:45pm

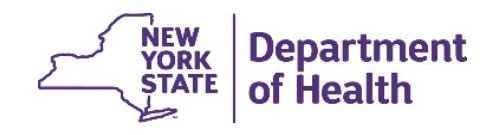